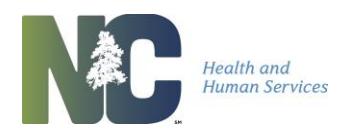

## **WASTED/EXPIRED INSTRUCTIONS**

1) Click MANAGE TRANSFERS manage transfers 2) Click NEW TRANSFER New Transfer 3) Click TRANSFER ALL EXPIRED Open vials should be disposed of Transfer all Expired at your facility but still reported through NCIR. 4) Note the following: Reminder: Open vials of state-supplied vaccine should be disposed of at your facility. All remaining doses of state-supplied vaccine should be returned to McKesson once the Return Packing List and Label(s) are available. Edit Transfer: Create Date 08/29/2016 Sending Site CARIKUBE PEDIATRICS Save Submit Receiving Organization VACCINE DISTRIBUTION Cancel Transfer Expired vaccines Send Labels by Email ▼ OTHER THAN Note: Only those sites which have inventory set up are displayed. influenza appear in **Expired Non-flu Vaccine** the upper section. **NCIR Physical** Lot Remove **Trade Name Exp Date NDC Preventive Action Numbe** c ount 08/08/2015 46028-0114-01 Short Dated vaccine - $\Box$ 1 1 Bexsero 07080808  $N/A$ Indicates an open Engerix-B Peds  $\Box$  $10$ 5 7K344 06/30/2015 58160-0820-14 **N/A** Staff will use remind multi-dose vial. **IPOL** 7K344 06/30/2015 49281-0860-10 Staff has been instr  $\mathbf{I}^{\square}$ 7 Ÿ  $\Box$  $10$  $10$ PedvaxHIB 7K344 06/30/2015 00006-4897-00  $N/A$ Short Dated vaccine -Expired INFLUENZA **Expired Flu Vaccine** vaccines appear in Physical łС Oper<br>Vial **Remove** rade Name Lot Number Exp Date **NDC Preventive Action Count** the lower section. 5 uMist LAIV4 8668hkll 07/18/2016 66019-0300-10  $N/A$ Administrators will o/- $\Box$ luzone IIV4  $\Box$  $\overline{2}$ 06/30/2016 49281-0514-25 Administrators will o -321321321  $N/A$ <sup>-</sup>Free, Ped Fluzone IIV4  $\Box$  $2<sup>1</sup>$  $\overline{2}$ 321321321 06/30/2016 49281-0414-50  $N/A$ Administrators/will o  $\sim$ Pres-Free Choose a preventive Enter the PHYSICAL COUNT action from the drop-(the number of doses actually down for *each* vaccine being returned) in this column. being returned.

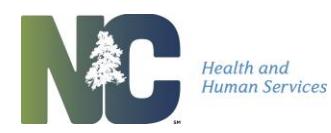

## **WASTED/EXPIRED INSTRUCTIONS**

5) Click SAVE to save your work

Save

6) Click SUBMIT when you are finished updating all of the information.

Submit

7) Click OK (note that doses should be removed from your storage units and prepared for return)

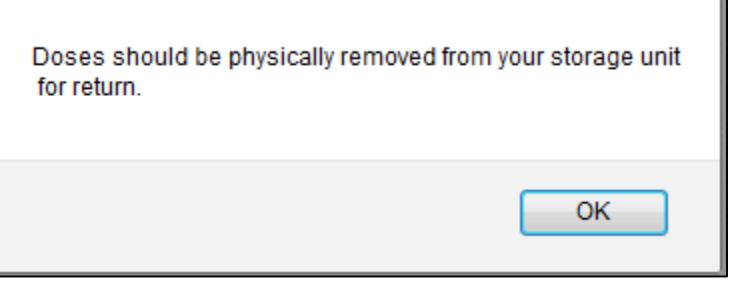

8) Click OK (note the email address where the labels will be sent). If it needs to be updated, make changes under MANAGE SITES.

The labels will be emailed to [caroline.helton@dhhs.nc.gov].

If this needs to be changed, please update the email located under manage sites, immediately. Prevent this page from creating additional dialogs

9) When the return has been processed, you will receive a notification on your homepage

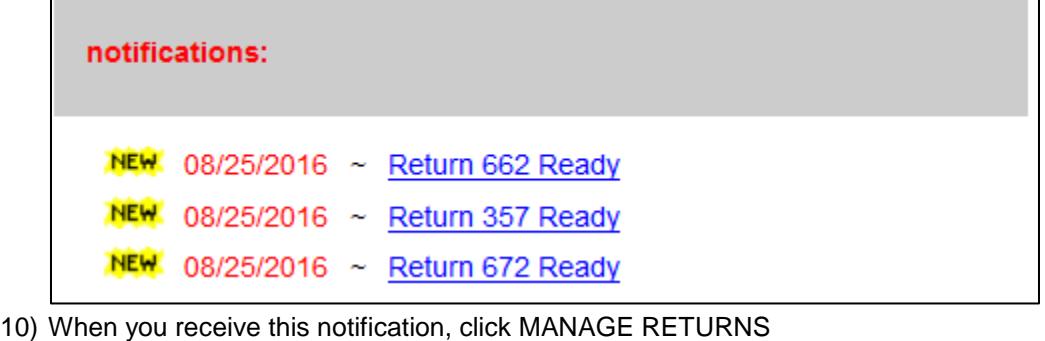

manage returns

11) Look for returns with a READY status, click the link

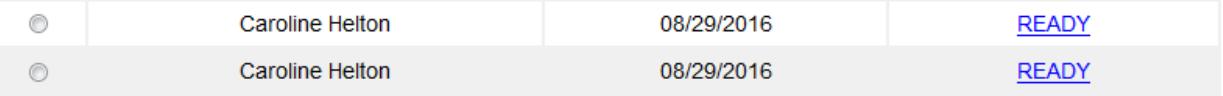

OK

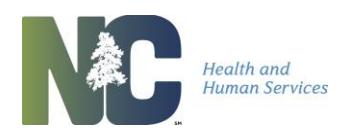

## **WASTED/EXPIRED INSTRUCTIONS**

12) Click PACKING LIST

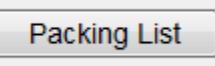

13) The packing list should be PRINTED, SIGNED and INCLUDED with the return shipment of vaccines

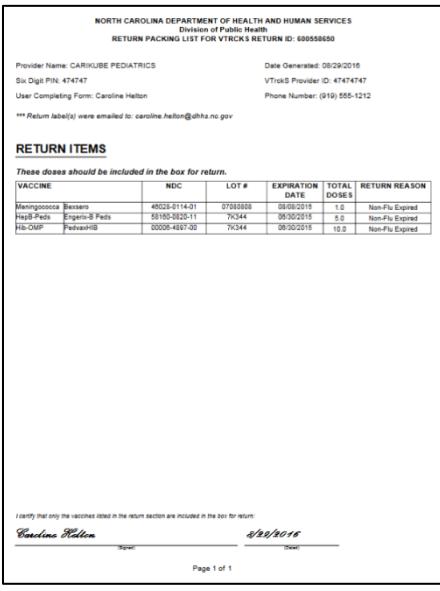

- 14) Package the vaccine so that it will not break (**IT DOES NOT NEED TO BE RETURNED ON COLD PACKS**).
- 15) Print the return mailing labels from your email. \*\* *If you do not receive this email from McKesson within 1-2 business day please contact the NCIR Help Desk at [NCIRhelp@dhhs.nc.gov.](mailto:NCIRhelp@dhhs.nc.gov)*
- 16) Open the email from McKesson containing the UPS shipping label, click the RETRIEVE YOUR SHIPMENT LABEL link to print your return label. The following is an example of the email from McKesson containing the shipping label for your return.

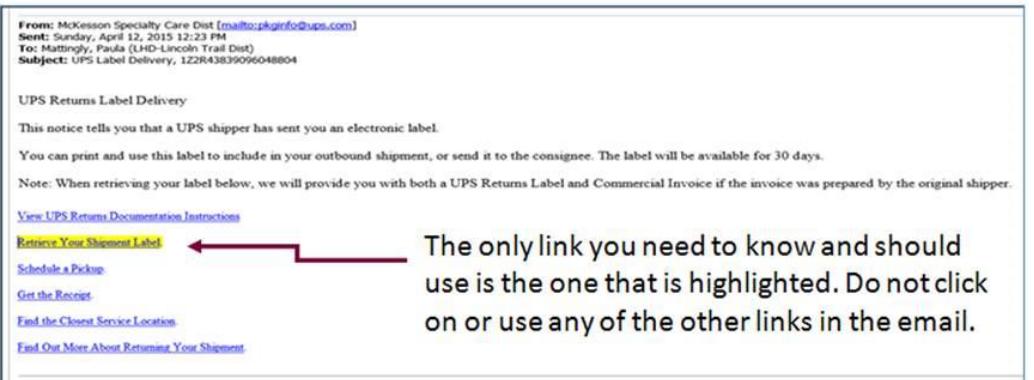

17) Attach the label to the box, include the vaccine and the packing list. Hand the package to your UPS driver. If you are not on a standard UPS route, please contact the NCIP to arrange a pick up for your facility.